## ROTINA ACESSO AO RELATÓRIO DE PAGAMENTO COOPERADO/ CREDENCIADO.

#### 1° - Acessar o site www.unimeddivinopolis.coop.br/

### 2° - Login Beneficiário / Contratante

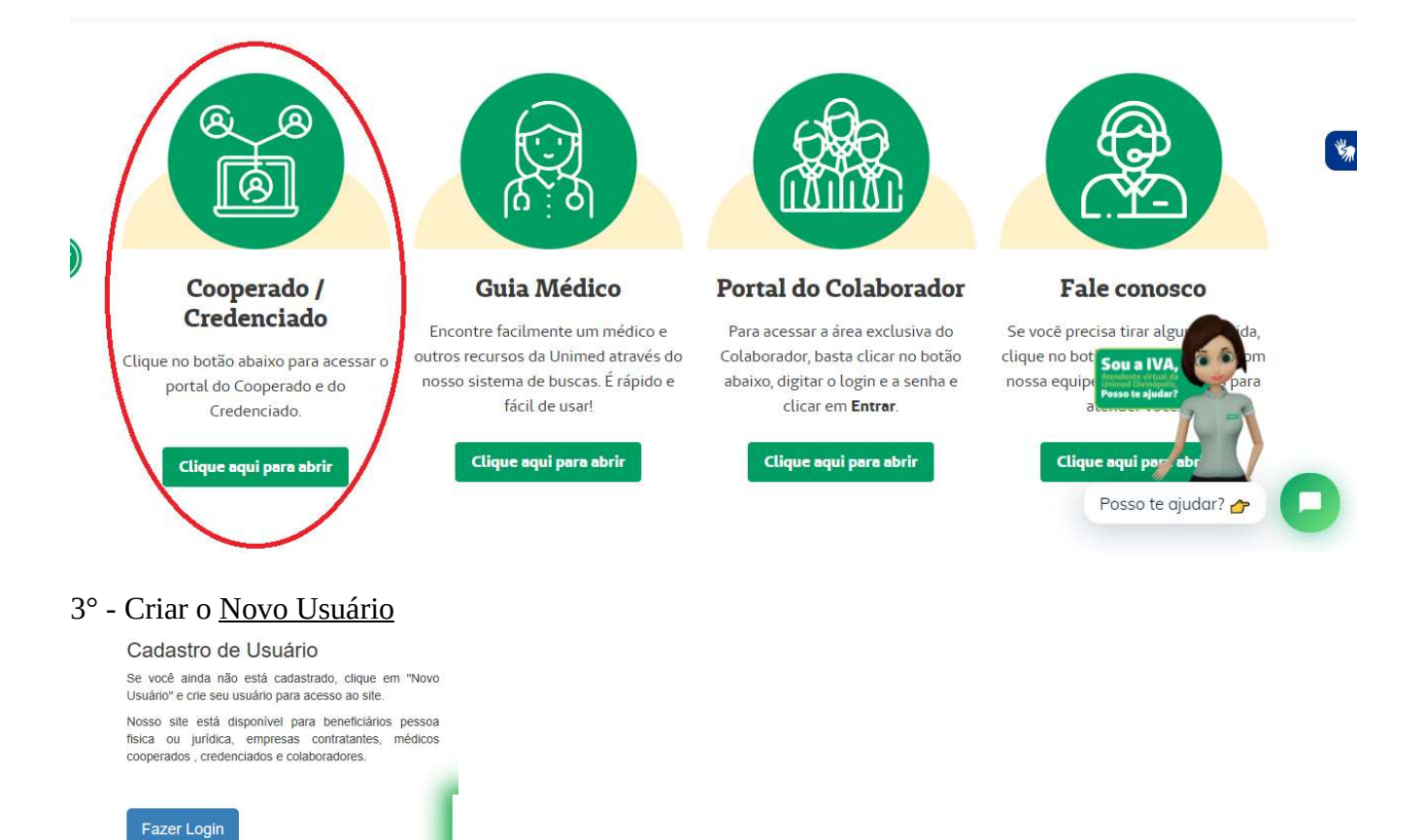

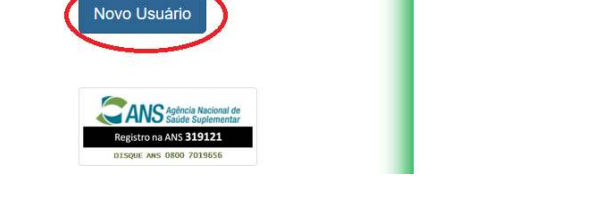

4°- Crie um Login (sem espaços e acentos) , informe seu e-mail, crie uma senha e confirme-a.

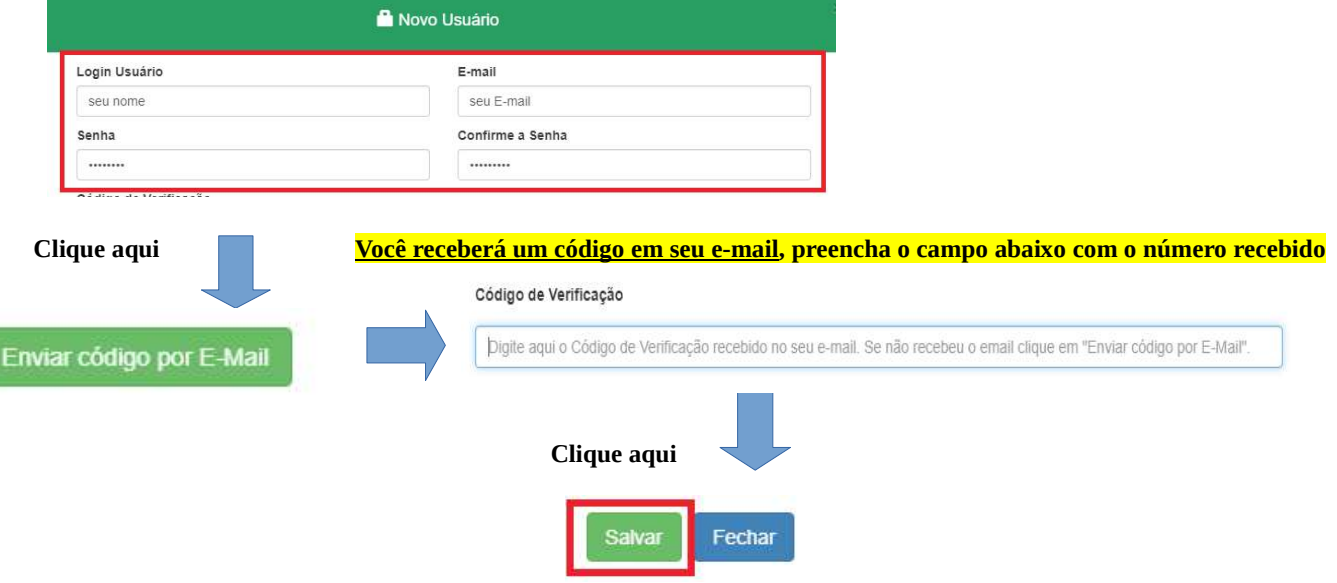

#### 5º - Clique em Fazer Login e informe os dados cadastrados anteriormente.

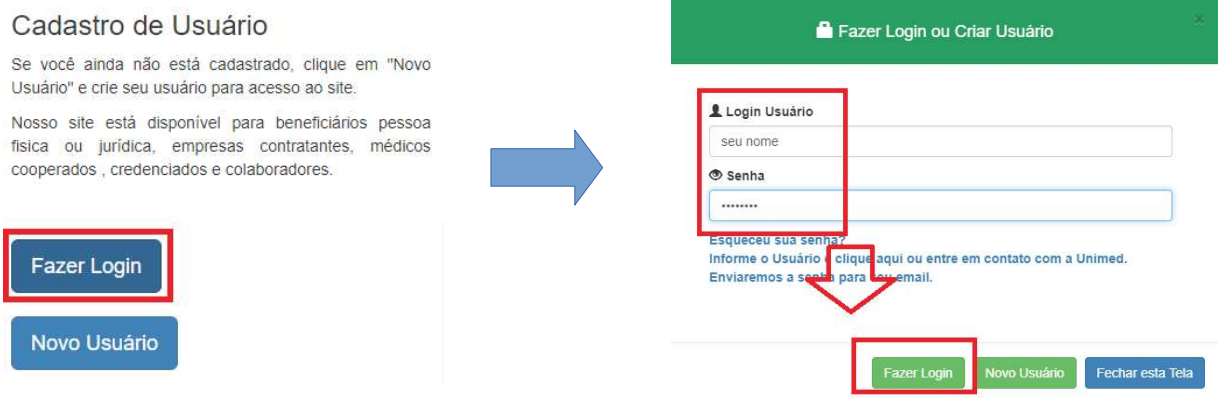

#### 6º – Preencha todos os campos da tela de Cadastro do Usuário e Salve.

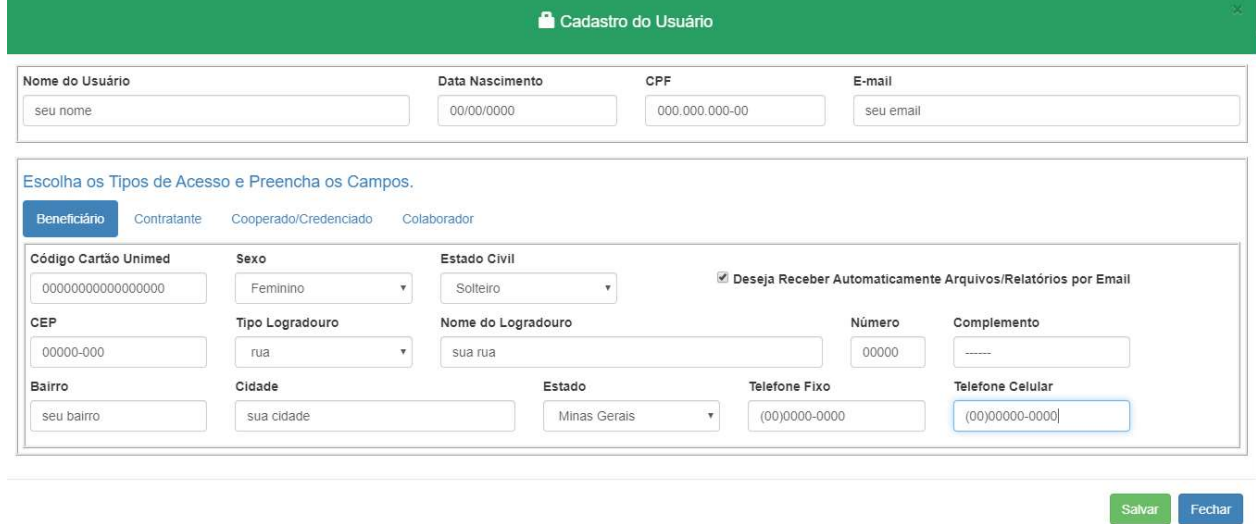

#### 7° - Preencha o formulário de autorização presente na página do login.

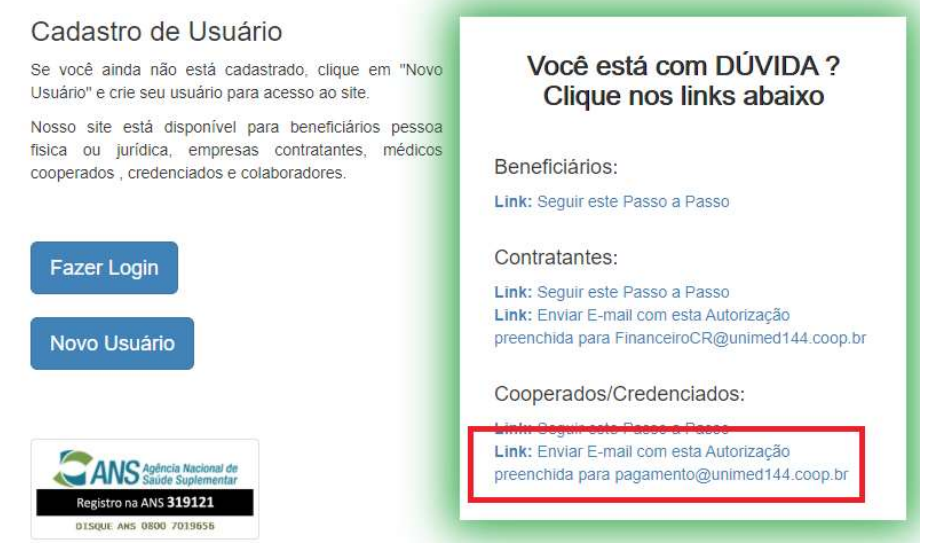

Encaminhe-o preenchido para o e-mail pagamento@unimed144.coop.br, o setor lhe dará o acesso as funções necessárias.

Aguarde a resposta em seu e-mail, posterior a isso você terá acesso a seus relatórios.

8º – Após a Unimed liberar os acessos necessários o prestador terá acesso ás seguintes telas:

#### \*\*\* Em casos de Clinica Cooperada (15), ou Médicos Cooperados PF (11) :

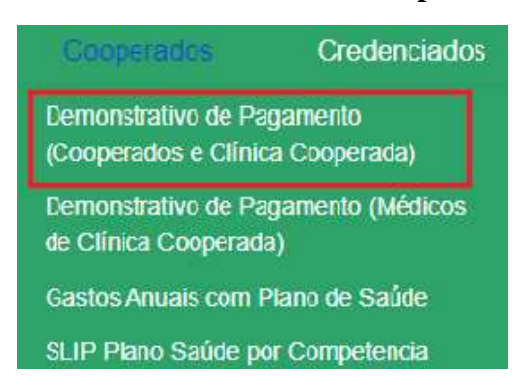

#### Selecione a competência desejada

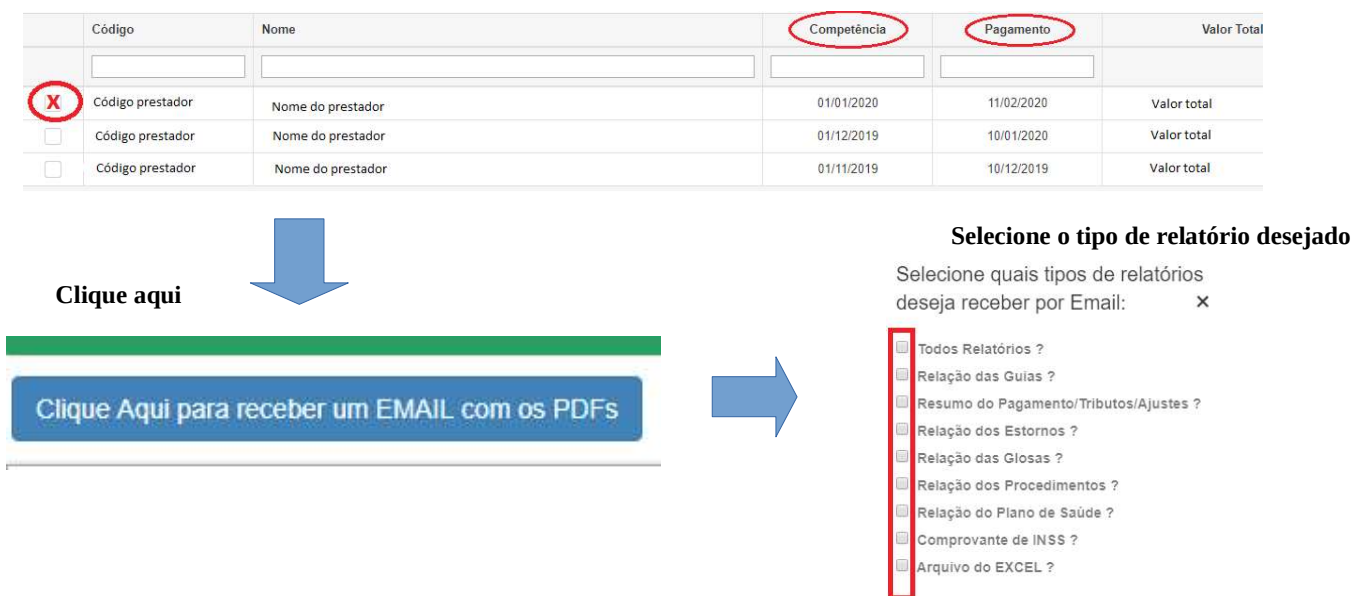

Após isso, depois de alguns instantes você receberá os relatórios desejados em seu e-mail.

Enviar Cancelar

#### \*\*\*Em casos de médicos cooperados PJ (11) (que fazem parte de clinica) :

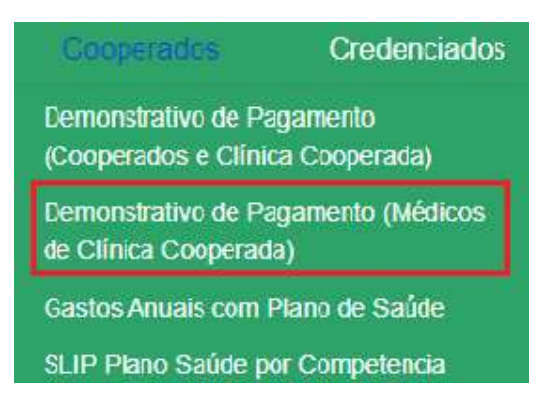

O prestador pode selecionar quais os médicos cooperados ele deseja receber o relatório. Nesta opção o relatório será individual, conforme a produção de cada prestador que compõe a clínica. Selecione o prestador desejado

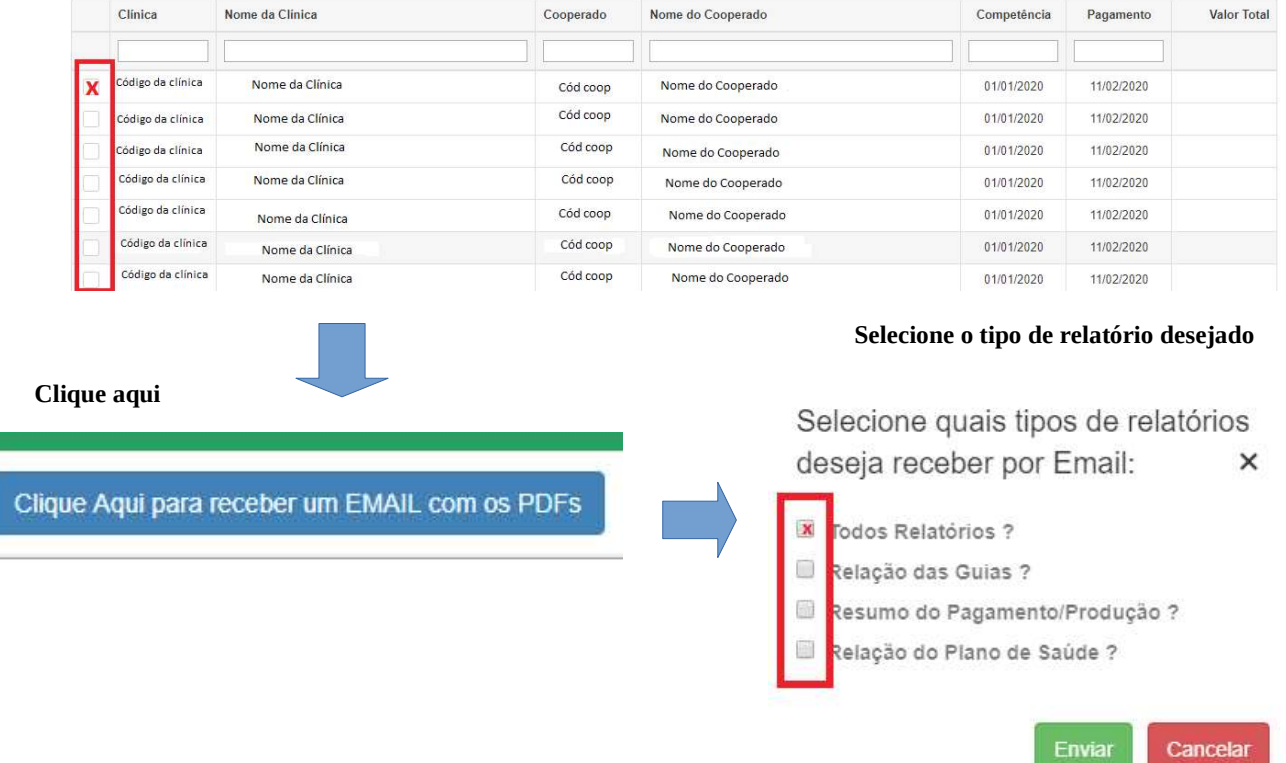

#### Após isso, depois de alguns instantes você receberá os relatórios desejados em seu e-mail.

### \*\*\* Para emissão de Slips / Gastos com plano de saúde (utilização)

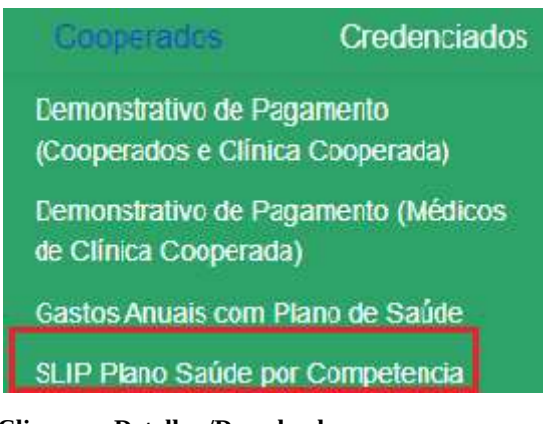

# Clique em Detalhes/Download

Г

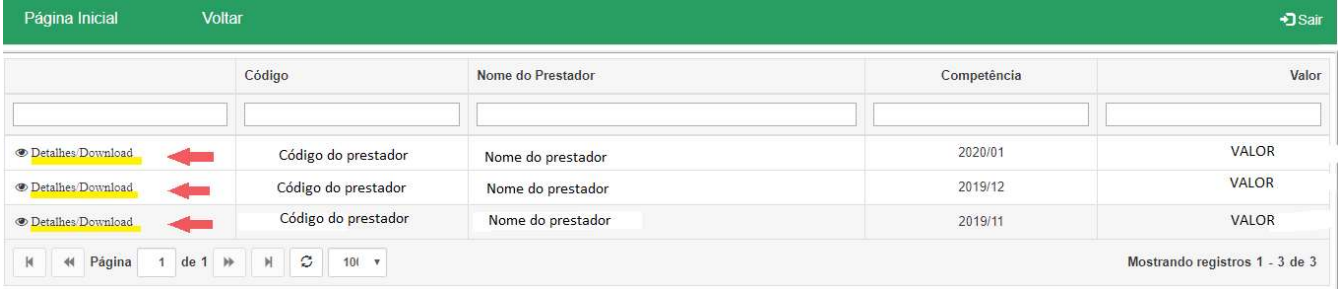

#### O arquivo é baixado imediatamente.

## \*\*\* Em casos de Credenciados:

O prestador terá acesso á seguinte tela:

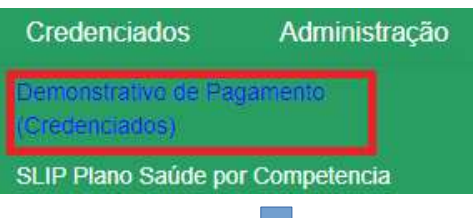

## Selecione o demonstrativo desejado conforme a competência.

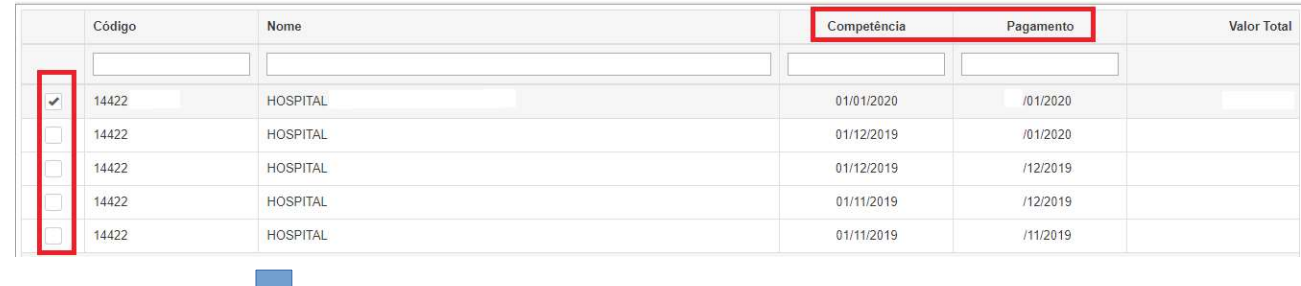

Clique Aqui para receber um EMAIL com os PDFs

JU

Após isso, depois de alguns instantes você receberá os relatórios desejados em seu e-mail.